**Universidad Regional** con Proyección Nacional

# **Diligenciar Hoja de Vida Estudiantes Nuevos Instructivo**

**Universidad** 

**Universidad** 

del Tolima

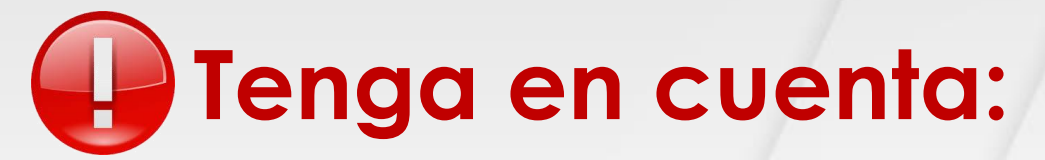

Antes de diligenciar la Hoja de Vida en el aplicativo, debe tener de forma individual y en **formato PDF**,  $\left| \begin{array}{c} \bullet \\ \bullet \end{array} \right|$  el Diploma, el Acta de grado, documento de Identificación ampliado al 150%. En el caso que usted haya votado, deberá tener el certificado de votación ampliado al 150%.

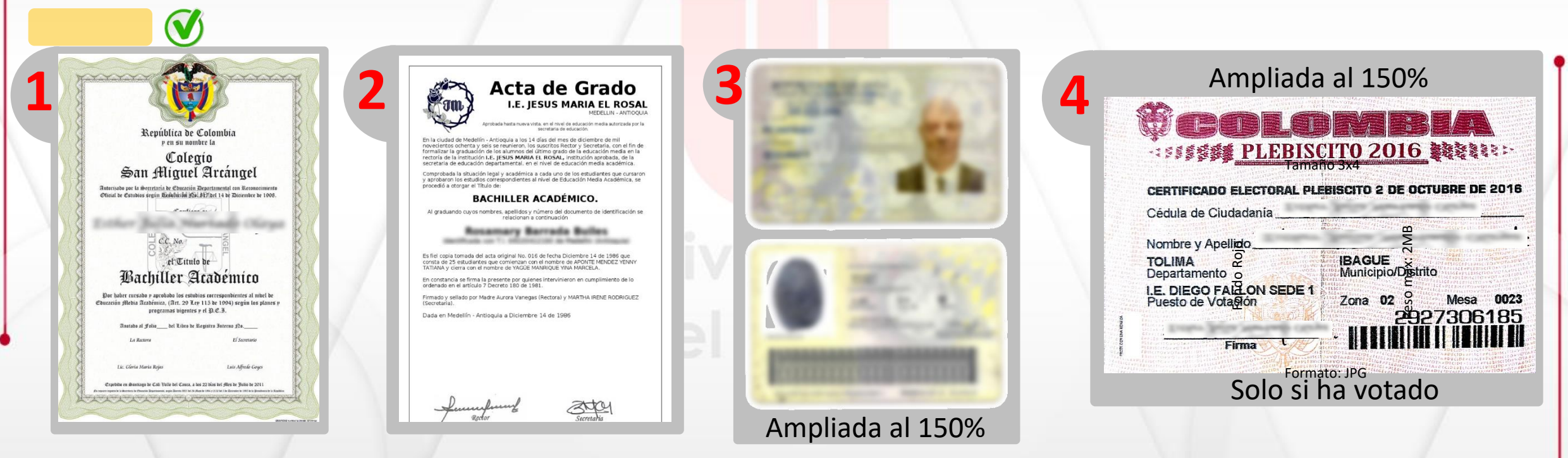

No se aceptarán documentos con enmendaduras, tachones, ilegibles o en posición horizontal.

Universidad<br>U del Tolima

**Universidad Regional<br>Con Proyección Nacional** 

También deberá tener su fotografía en medio digital, la cual debe tener las siguientes característica:

Tamaño: 3X4 Fondo: Rojo

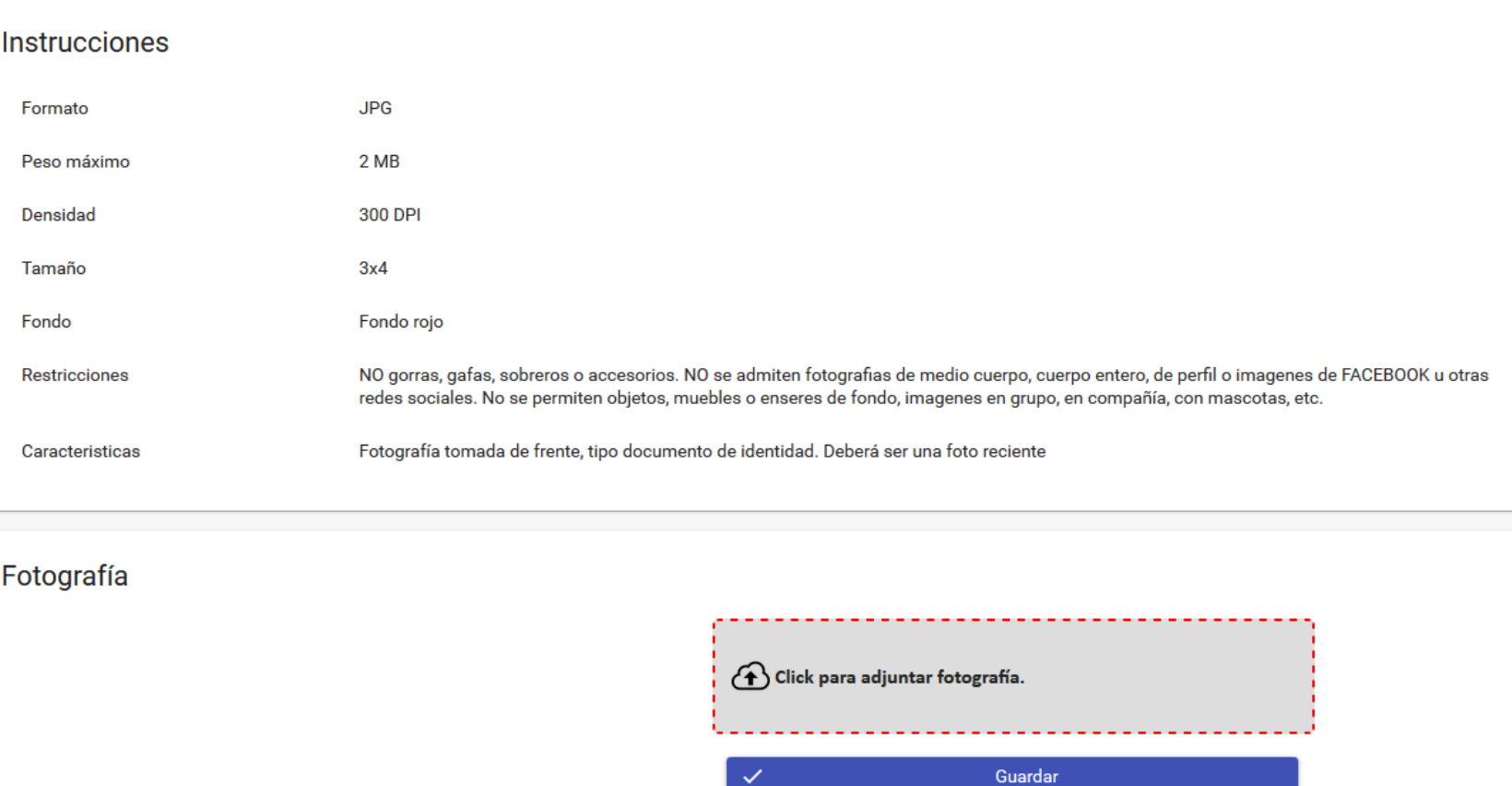

Elab:JPC/OGT/17

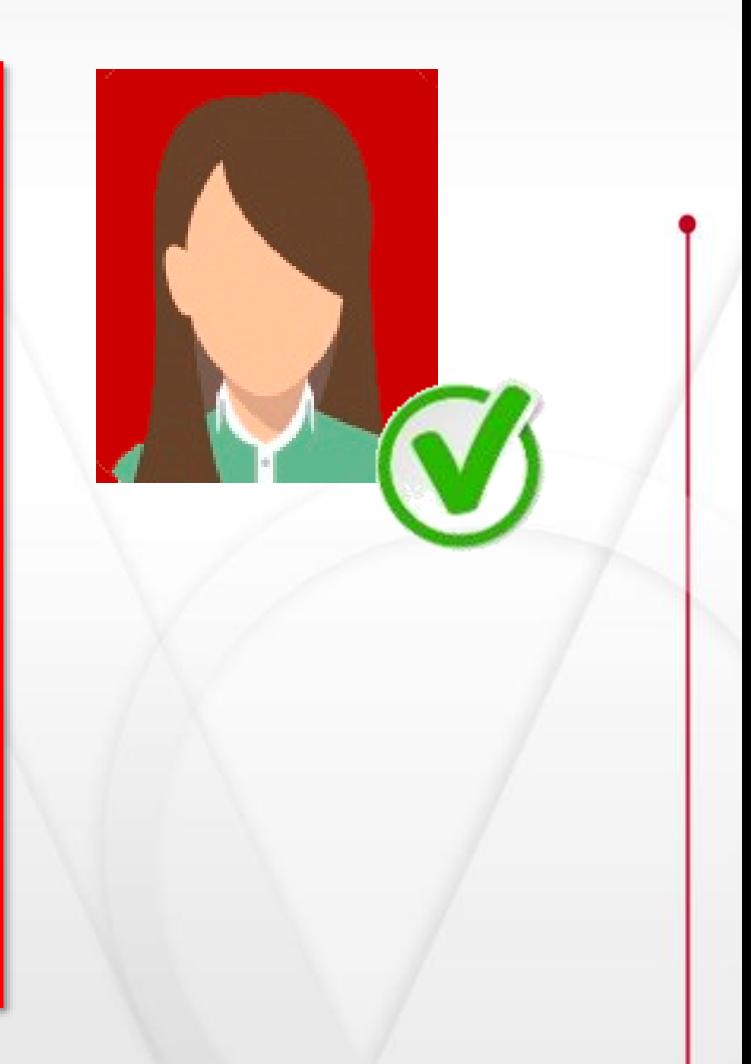

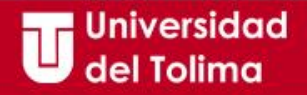

## **Instructivo HOJA DE VIDA**

Recuerda que previamente debes haber realizado el proceso de recuperación de contraseña

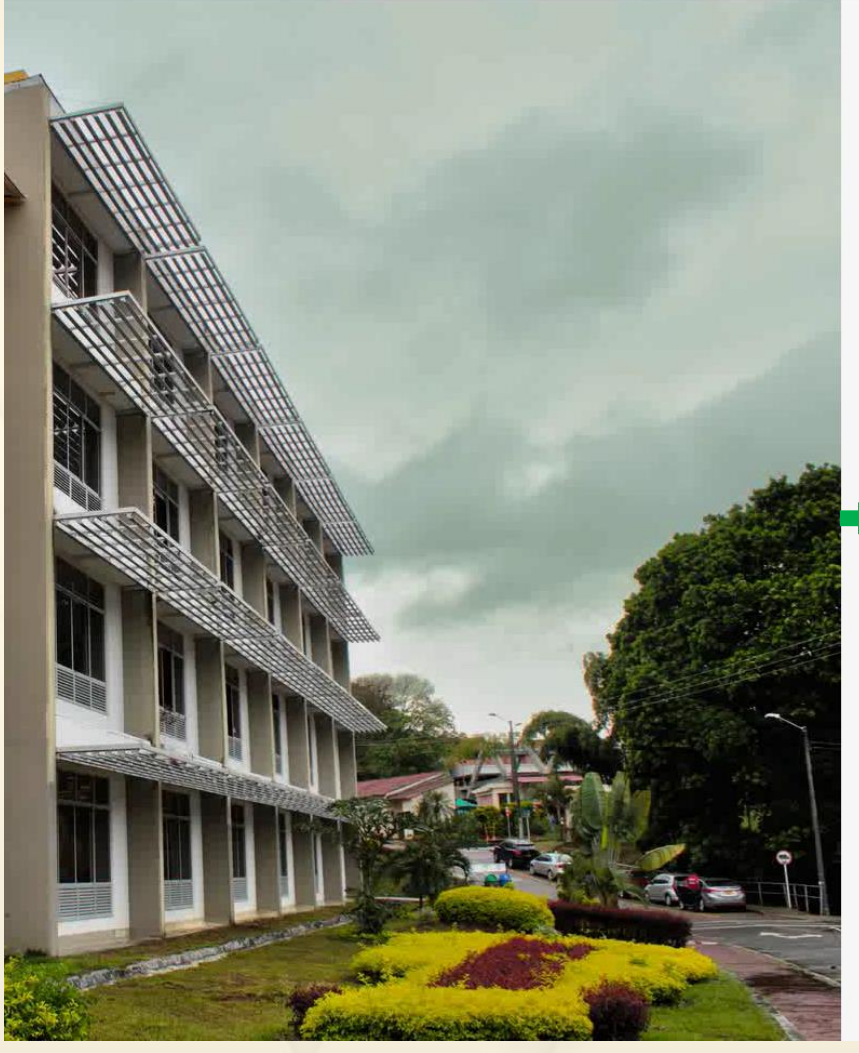

Universidad del Tolima Una nueva historia

#### Plataforma Academusoft

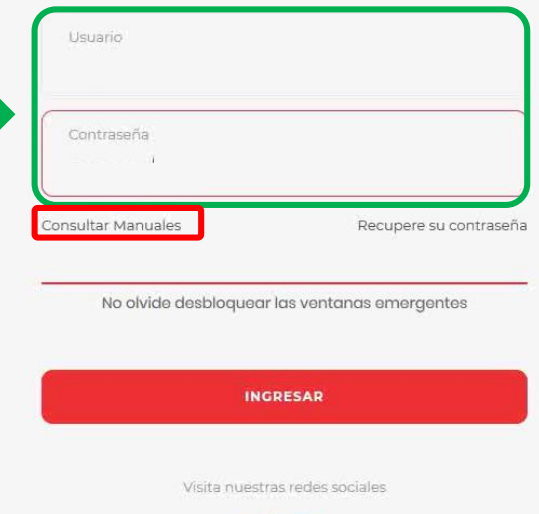

60

Ingresa al portal web de la Universidad del Tolima y selecciona el acceso a la plataforma Academusoft.

Proceda a digitar los datos de acceso de su plataforma Academusoft los cuales previamente debe haber recuperado.

Si tienes dudas ingresa a la opción de **Consultar el Manual** - *"Recuperación de contraseña*" disponible en el portal web.

**No usar Internet Explorer**

**Universidad Regional** con Proyección Nacional

## **Para acceder al módulo de Hoja de Vida, se recomiendan los siguientes navegadores.**

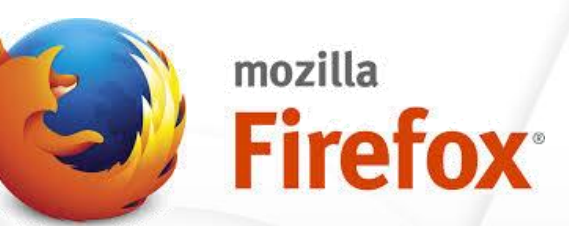

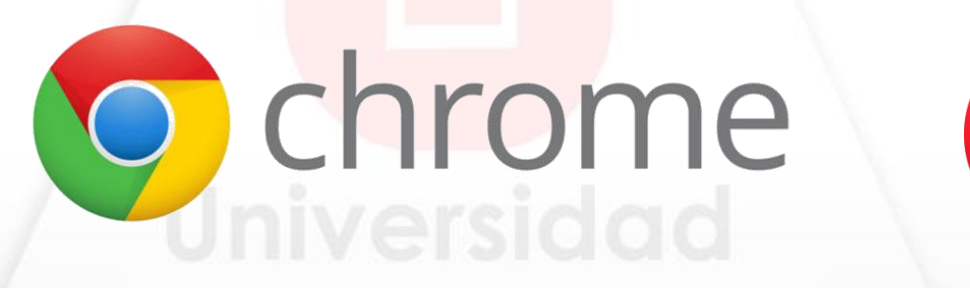

**Recuerde habilitar las ventanas emergentes.**

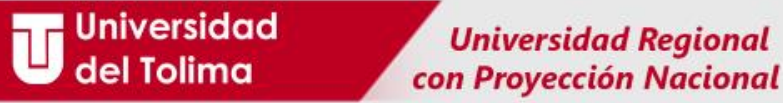

El sistema lo direccionará al acceso de los servicios propios de su rol. De los botones disponibles deberá seleccionar el de **Hoja de Vida Usuario**.

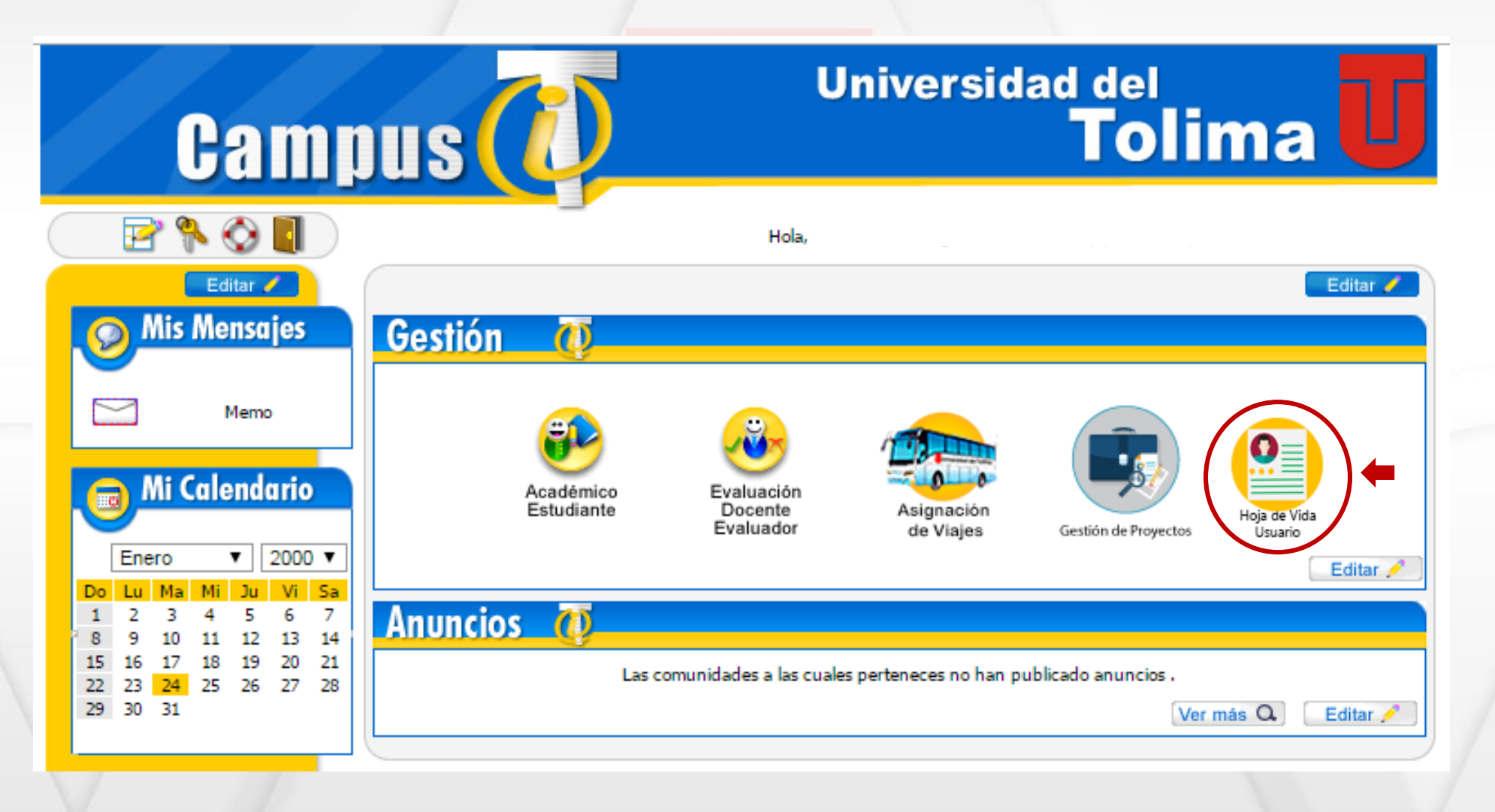

**Universidad Regional** con Proyección Nacional

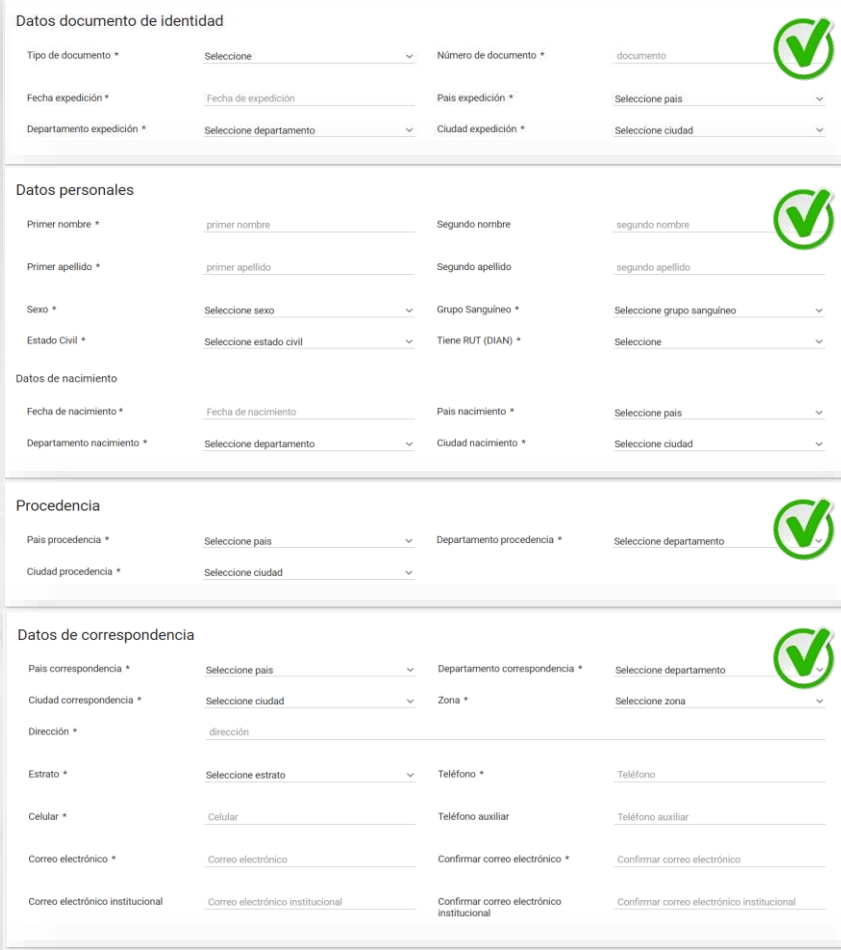

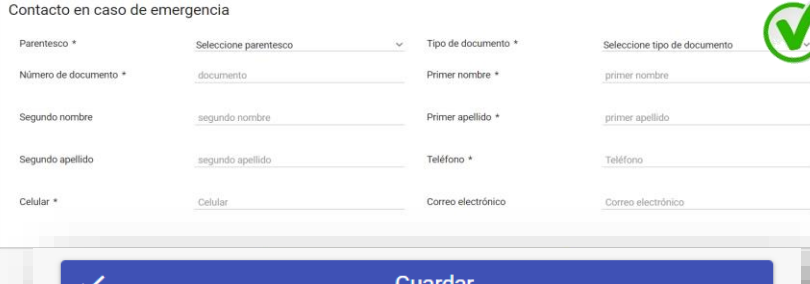

La primera página del formulario le solicitará información referente a:

Datos del Documento de Identificación Datos Personales Procedencia Datos de Correspondencia Contactos en Caso de Emergencia

Allí también deberá adjuntar la copia ampliada al 150% de su documento de Identificación en **formato PDF.**

#### Soporte documento de identidad

**Restricciones** 

El documento de identidad debe estar ampliado al 150%, debe ser por ambas caras, legible y sin ningún tipo de tachones o enmendaduras

1**Página**

(1) Click para adjuntar soporte.

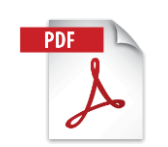

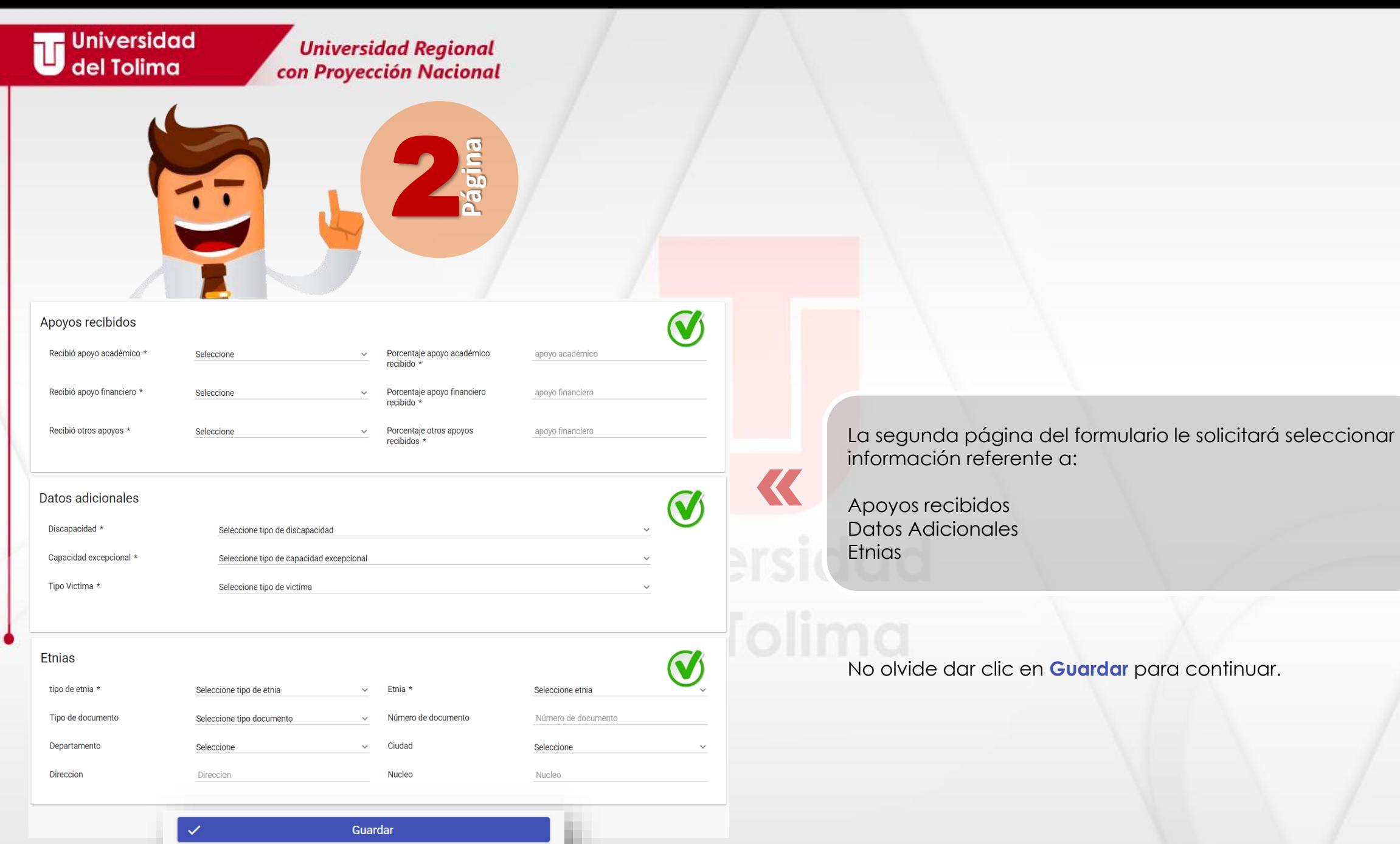

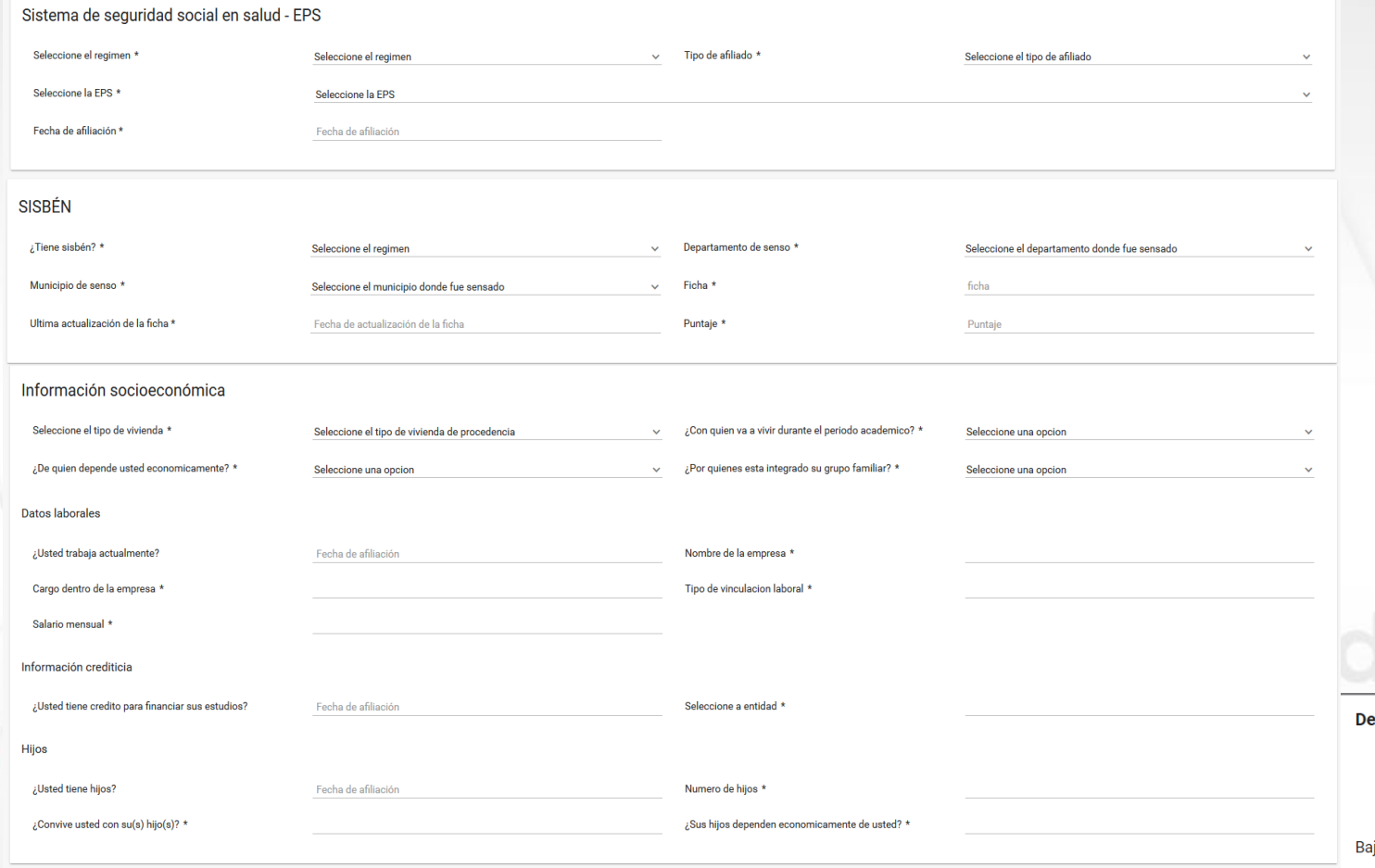

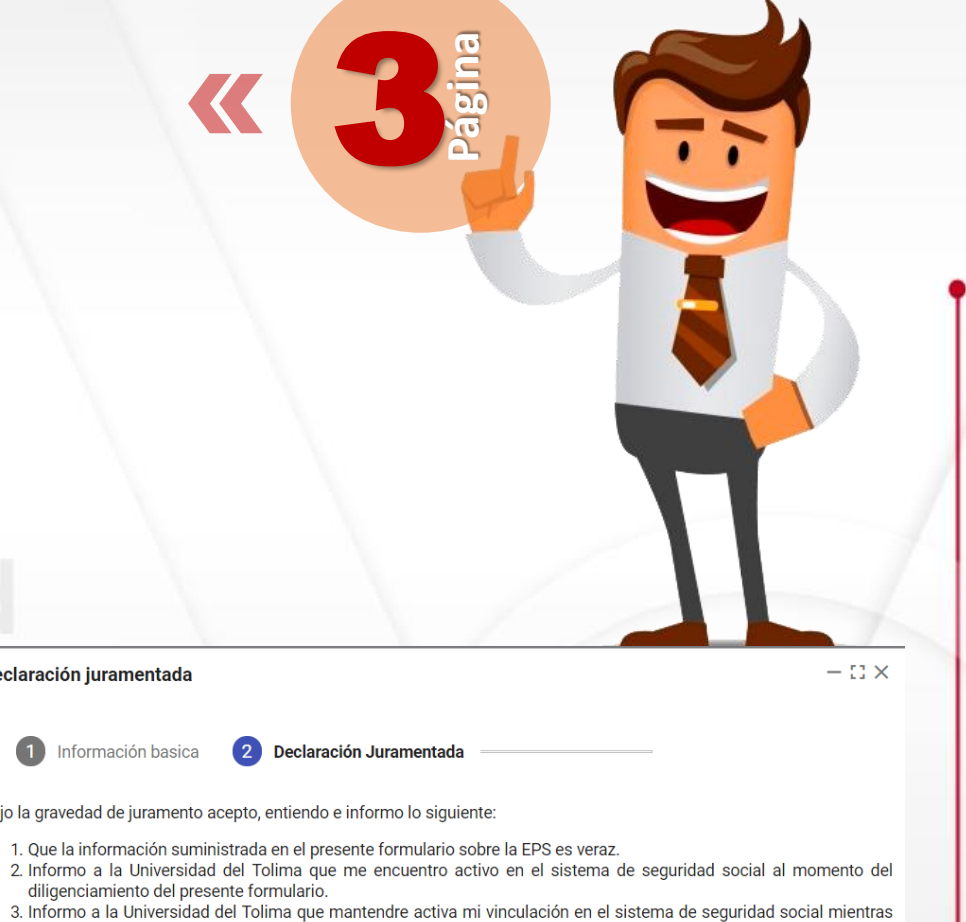

Recuerde que la información que ingrese debe ser real (verídica) ya que la misma dependerá su proceso de legalización de matricula. Para continuar, deberá aceptar la declaración juramentada que aparece, dando clic en el botón de **Guardar.**

Guardar

4. Informo que conozco las fechas de inicio y finalización del periodo académico en las cuales mantendré activa mi vinculación en el sistema de seguridad social.

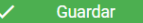

dure el periodo academico.

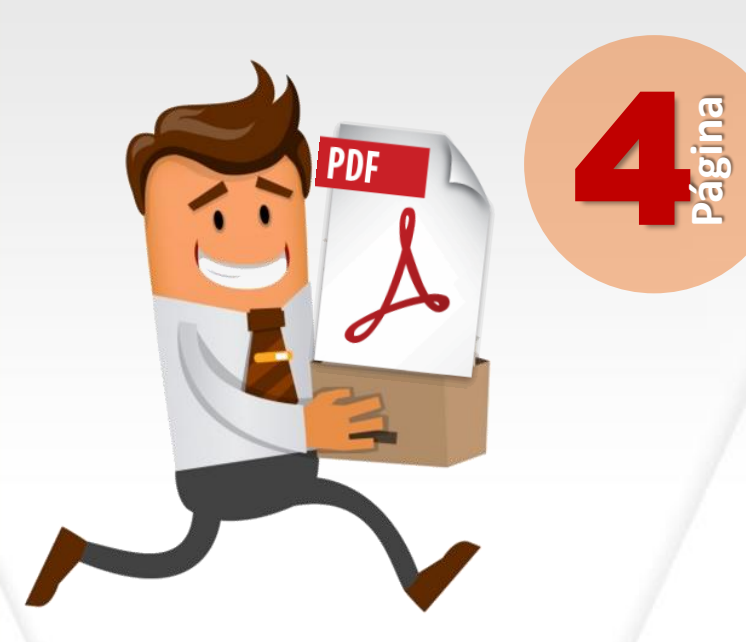

Universidad

del Tolima

Aquí deberá diligenciar toda la información referente con la institución en la que se graduó de grado 11

Antes de guardar no olvide adjuntar los documentos de Diploma de Bachiller y Acta de Grado. Estos deben estar en Formato PDF y deben ser legibles.

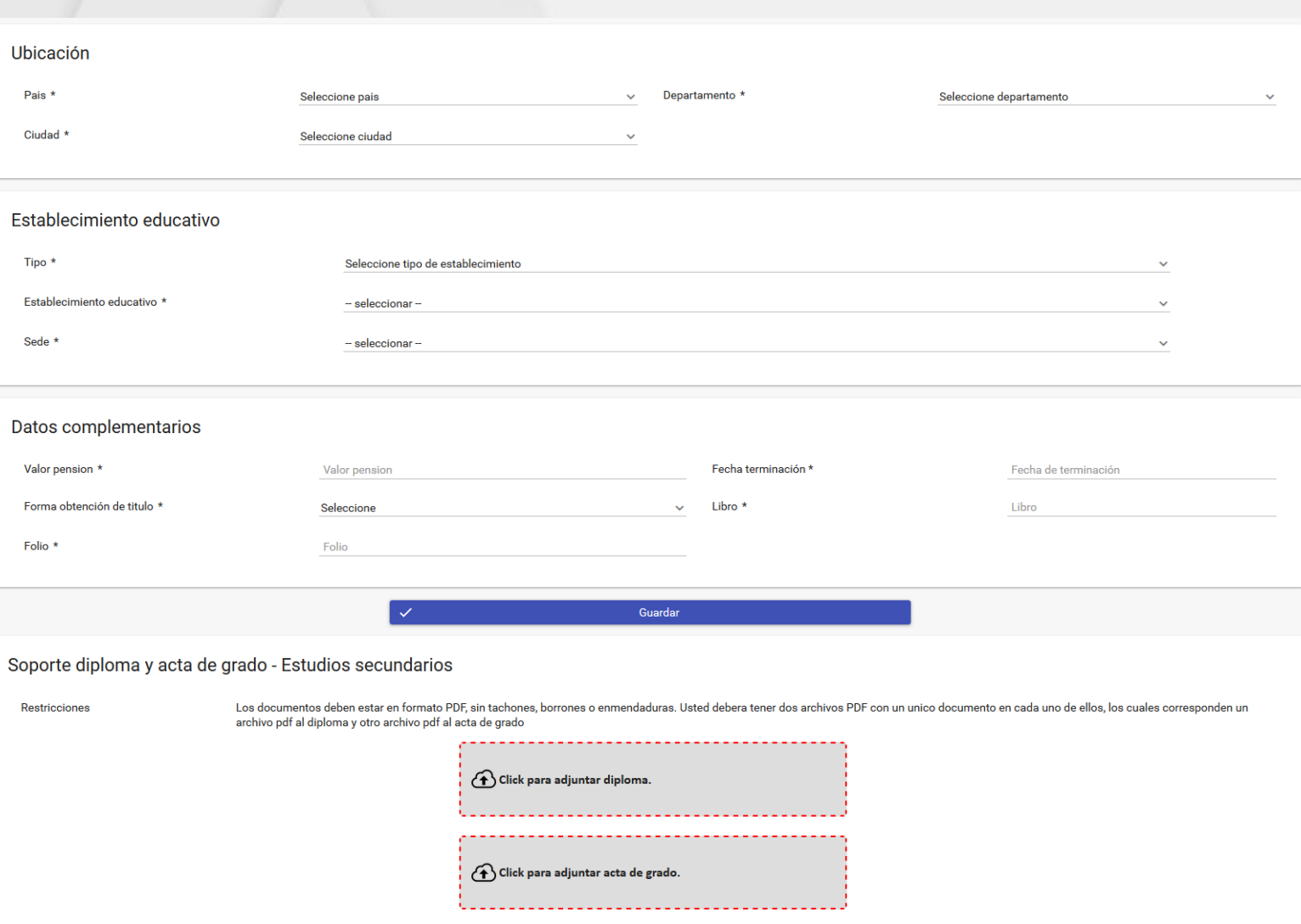

**Recuerde estos deben estar legibles y en documento independiente.**

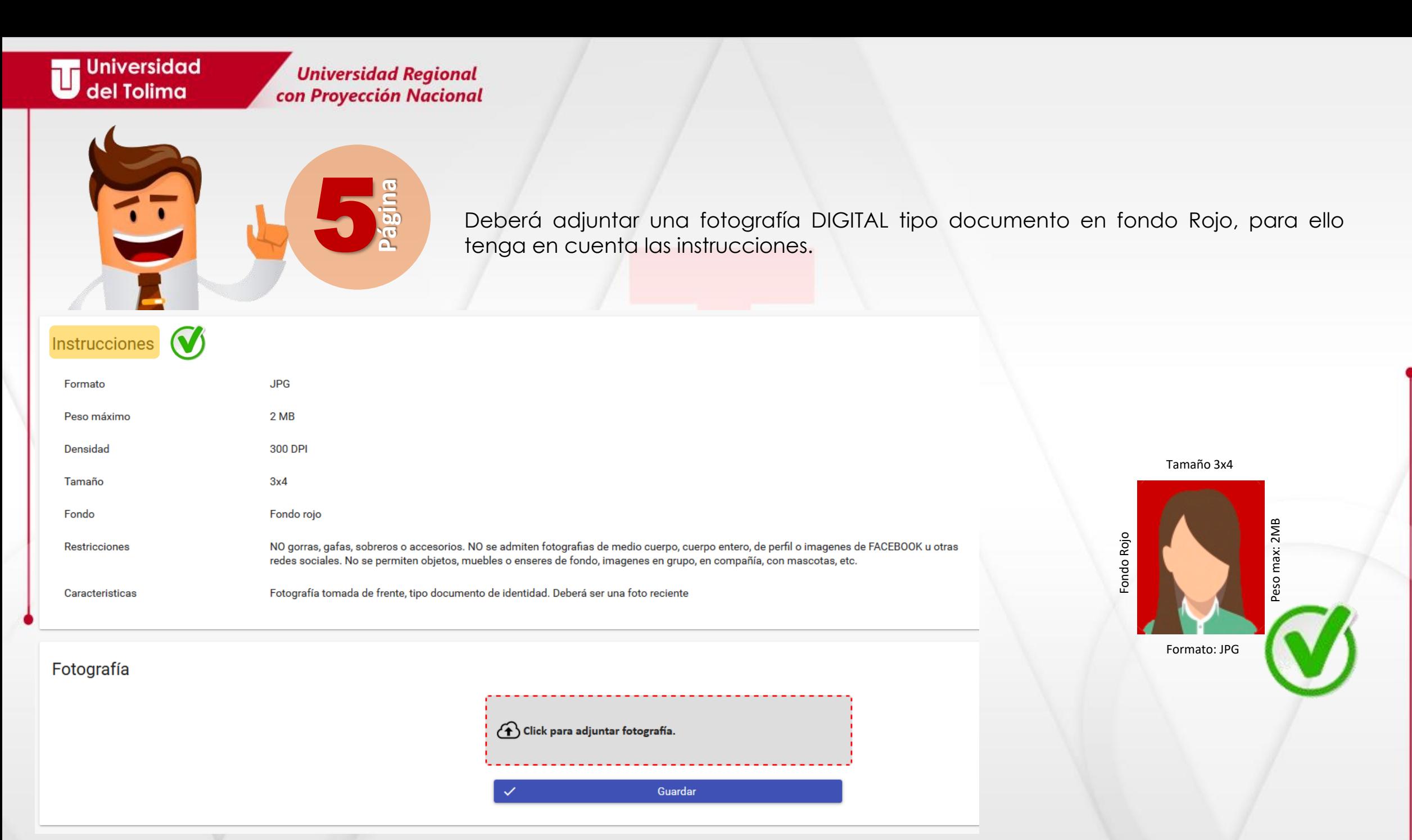

**Universidad Regional** con Proyección Nacional

### **No se aceptarán fotografías:**

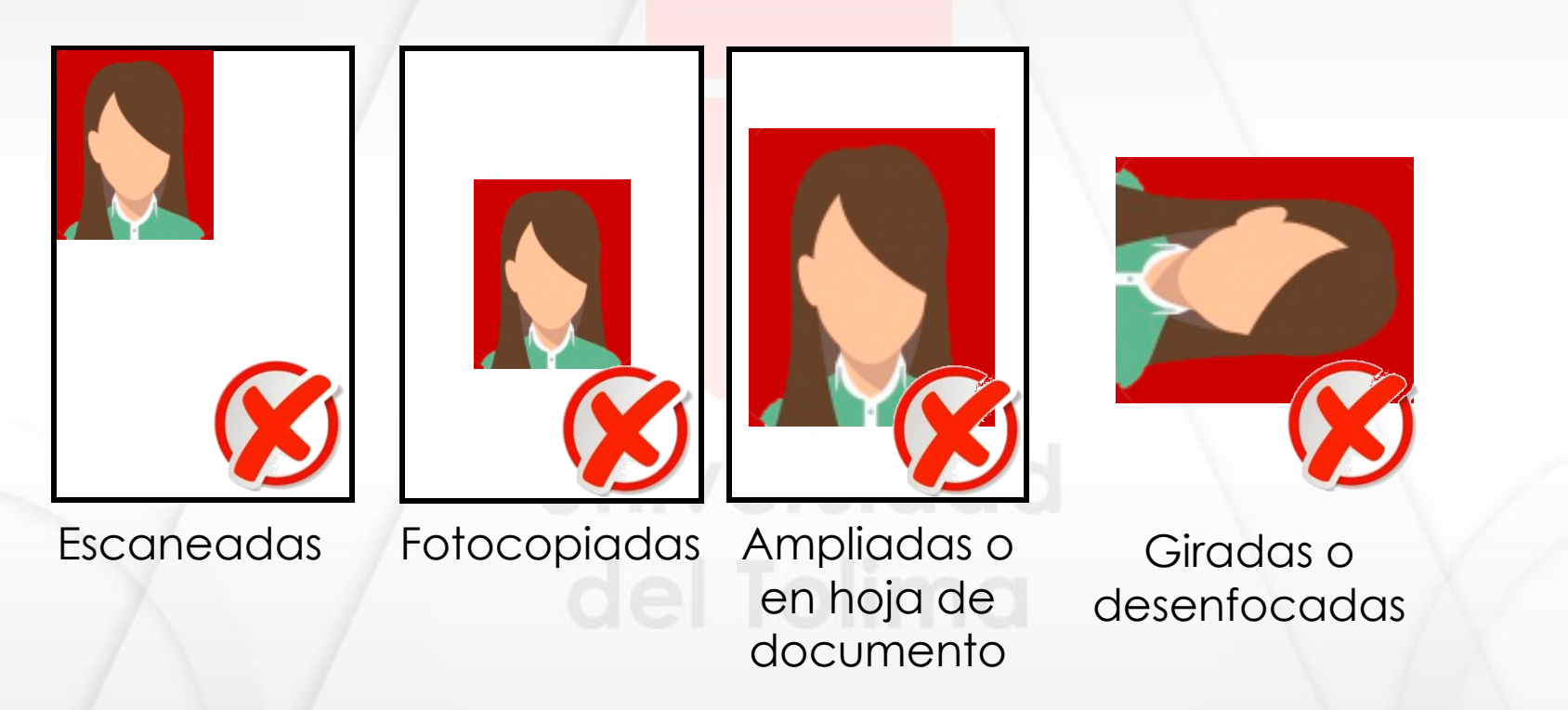

Recuerde que la fotografía que adjunte, será utilizada en todos los registros académicos institucionales, **así como en el carné estudiantil**.

Al finalizar el proceso, recibirá un mensaje de registro exitoso y aparecerá relacionada toda la información que diligenció .

**Nota : si usted sufrago en las últimas elecciones y tiene certificado electoral, por favor continúe con el paso 6 , en caso contrario usted ha finalizado el proceso .**

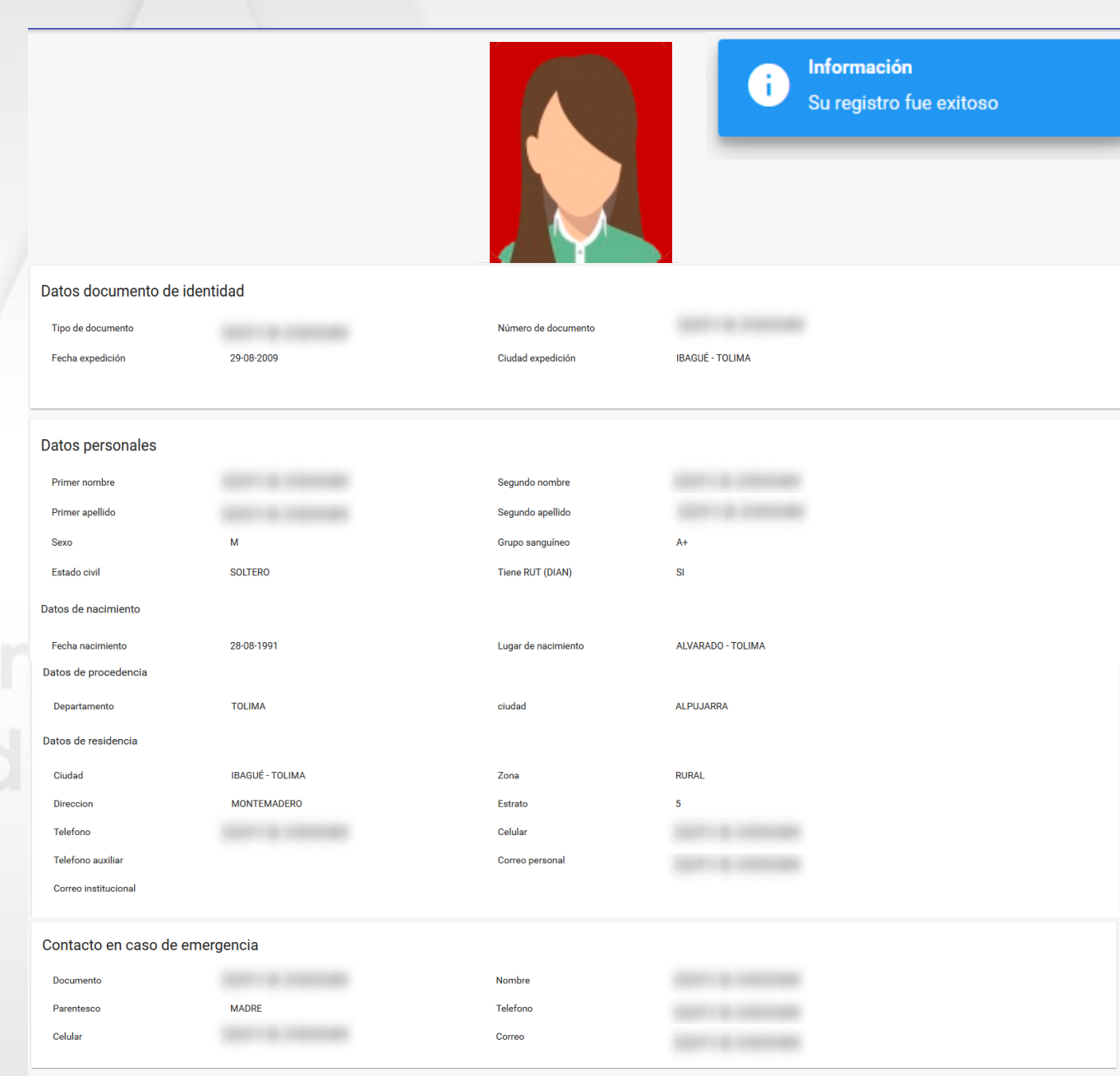

#### **Universidad Regional** con Proyección Nacional

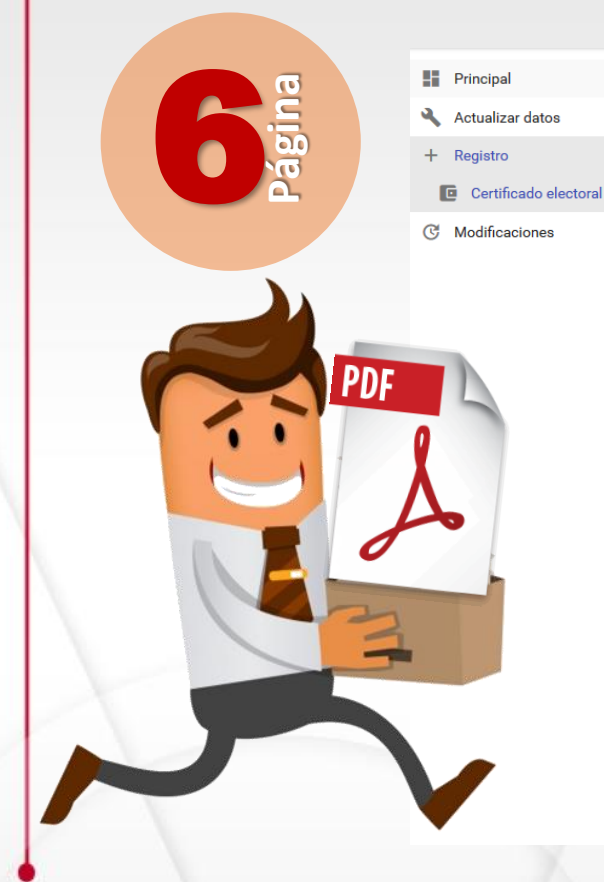

#### Beneficio certificación electoral

A continuación, se explica al estudiante el beneficio por sufragar en las pasadas elecciones:

· El numeral 5 del artículo segundo de la Ley 403 de 1997 establece "El estudiante de institución oficial de educación superior tendrá derecho a un descuento del 10% del costo de la matrícula, si acredita haber sufragado e con anterioridad al inicio de los respectivos períodos académicos."

· El artículo 1 de la Ley 815 de 2003 establece "El descuento del diez por ciento (10%) en el valor de la matrícula a que tiene derecho el estudiante de Institución Oficial de Educación Superior, como beneficio por el ejer no sólo en el período académico inmediatamente siguiente al ejercicio del sufragio sino en todos los períodos académicos que tengan lugar hasta las votaciones siguientes en que pueda participar."

La Universidad del Tolima, en total cumplimiento de la Ley otorga el beneficio de un descuento del diez por ciento (10%) sobre el valor liquidado para el concepto de matrícula, siempre y cuando el estudiante cumpla con los

- 1. Haya sufragado en las pasadas elecciones.
- 2. Diligencie correctamente el presente formulario.
- 3. Cargue el certificado electoral escaneado y ampliado al 150%.
- 4. Realice la declaración juramentada que se encuentra al final de este formulario, certificando así la veracidad de la información y documento soporte cargado en el sistema.
- 5. Presente el día de la legalización de matrícula, el certificado electoral original sin tachones, borrones o enmendaduras.

Nota: En caso de evidenciar cualquier tipo de adulteración sobre el documento original o la no presentación del mismo anulará el beneficio.

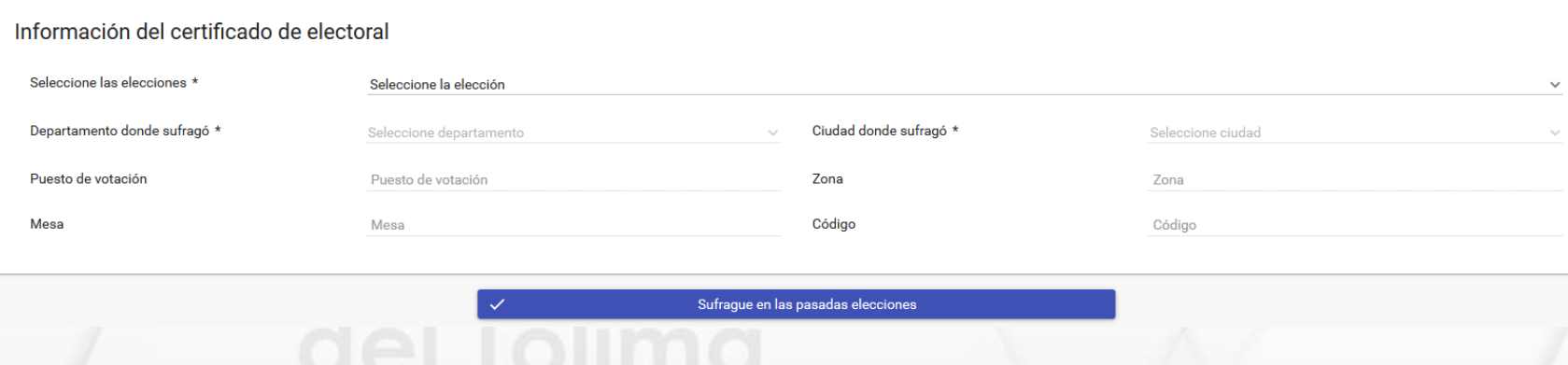

Si usted sufrago en las últimas elecciones y tiene certificado electoral, deberá dirigirse al menú lateral y seleccionar la opción de **Registro/Certificado electoral**, diligenciar la información solicitada y dar clic sobre el botón: Sufragué en las pasadas elecciones.

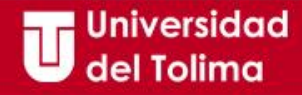

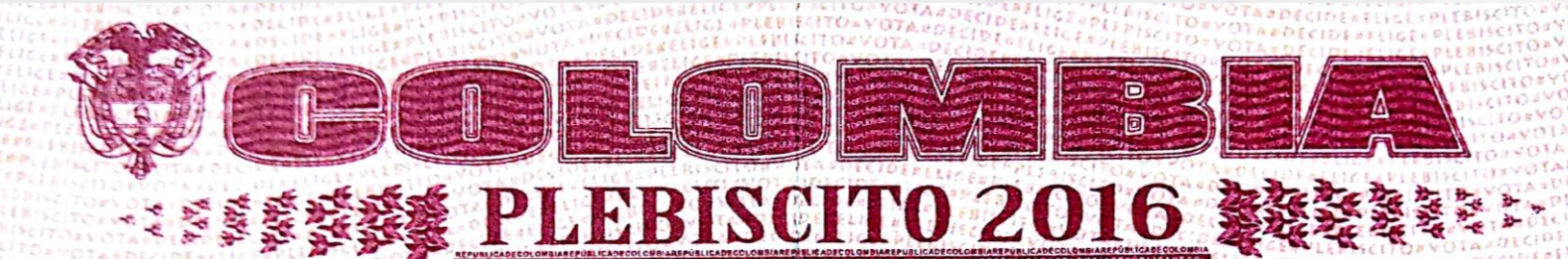

Tenga en cuenta la información solicitada, para registrar su certificado electoral.

**CERTIFICADO ELECTORAL PLEBISCITO 2 DE OCT** Cédula de Ciudadanía Nombre y Apellido. **TOLIMA IBAGUE** Departamento **I.E. DIEGO FALLON SEDE 1**<br>Puesto de Votación 02 **Código** Sebasfian Zapata Firma

Recuerde que debe tener su certificado electoral en **formato PDF ampliado al 150%**, para que pueda ser cargado en el aplicativo.

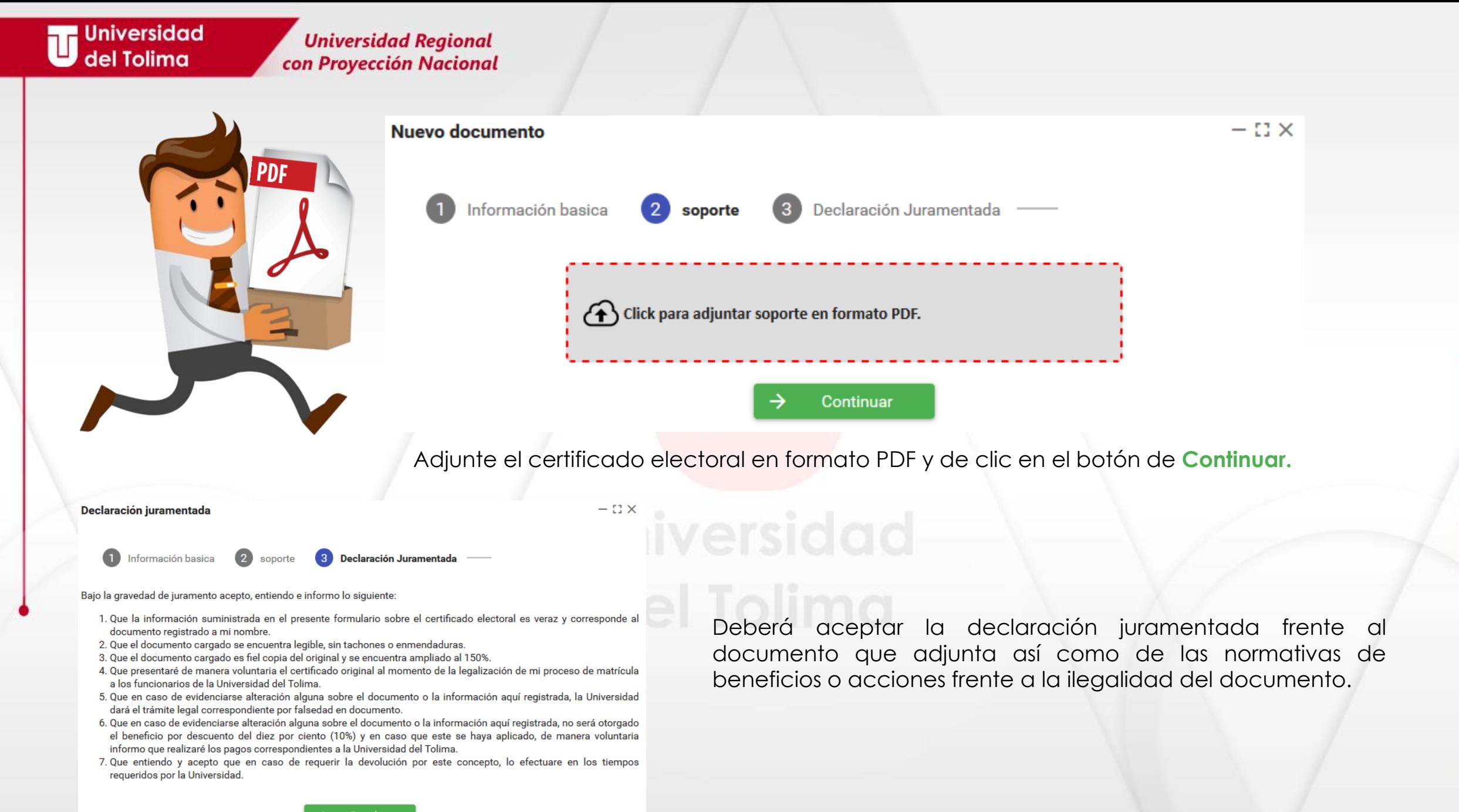

**Universidad Regional** con Proyección Nacional

 $\checkmark$ 

 $\boldsymbol{\wedge}$ 

Recuerde que la información que diligencie a través del aplicativo de hoja de vida, está sujeto a verificación en el momento de la legalización, por parte de la Oficina de Admisiones, Registro y Control Académico, en caso de presentar inconsistencias o errores en la información, usted deberá modificarla.

#### **H** Principal

- $\boldsymbol{\alpha}$ Actualizar datos
- Registro

#### Modificaciones

- Datos personales A
- 厘 Datos adicionales
- Datos secundaria
- Certificado electoral c
- **EPS** Ð
- **Documento PDF**
- O Fotografía

Para realizar cualquier tipo de modificación de información, solo deberá ingresar al módulo de Hoja de Vida y seleccionar la opción de **Modificaciones** y seleccionar la sección en la que requiere hacer dicha modificación.

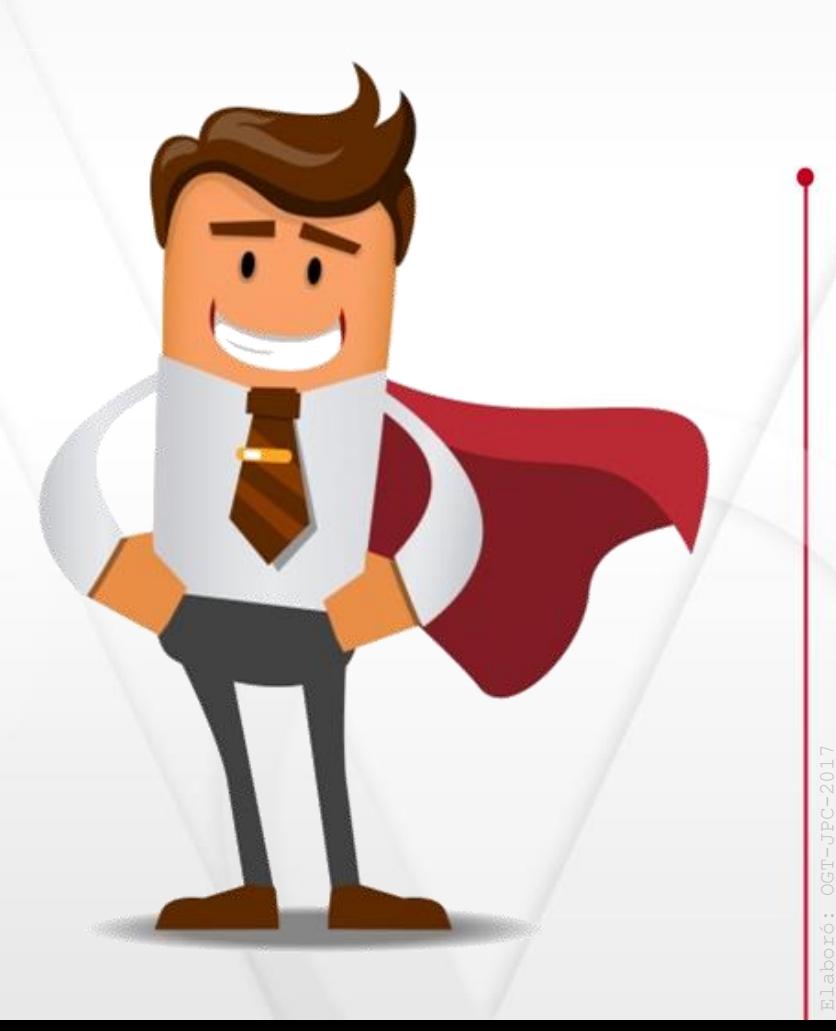